### Quick Start Guide – Shield on Demand

#### Logging in for the first time

Shield on Demand works via Single Sign On (SSO) using your Broker Connection account ID.

- If you have not logged into Broker Connection prior to clicking on the Shield On Demand, you will get a pop up to enter your Broker Connection credentials.
- 2. You must log-in through the links on Broker Connection to access marketing materials:

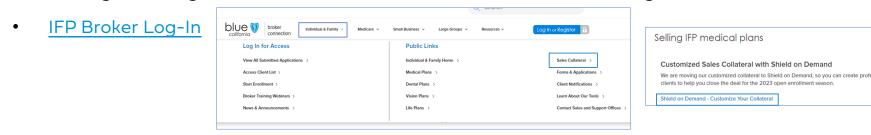

Medicare Broker Log-In

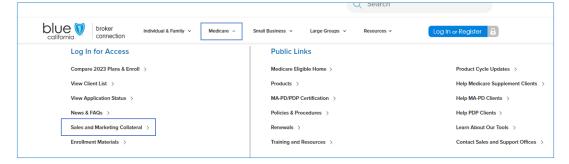

- 3. Enter your Broker Connection credentials
- 4. The Shield on Demand home screen will pop up with you logged in

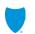

Blue Shield of California

# **Update "My Profile"**

Click on the avatar on the top right corner and click My Profile to update profile attributes.

#### Shield on Demand Home Screen

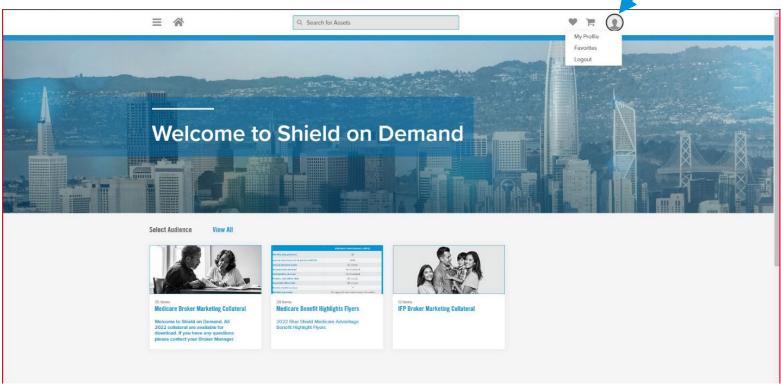

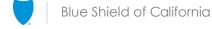

#### **Profile Attributes**

Update your 1 profile accordingly

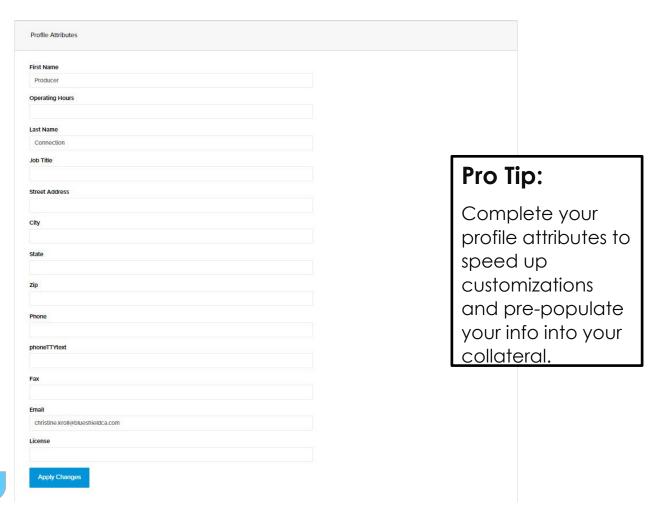

When finished, click Apply Changes

Ready to Customize collateral? Click on the Home icon, top left corner of the screen

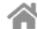

3

## **Shield on Demand Home Page**

Search by typing keywords into the search bar

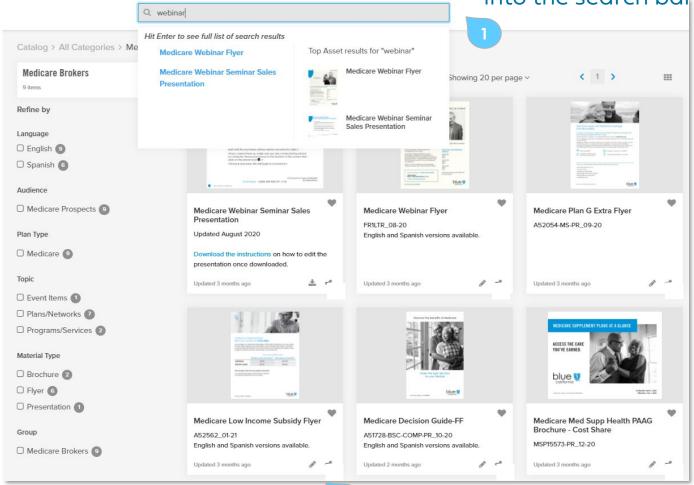

Filter your

search by

language,

material

type, and

many

more

Click the item or the pencil icon to start customizing a piece

## **Customize Marketing Material**

1

Fill in custom info

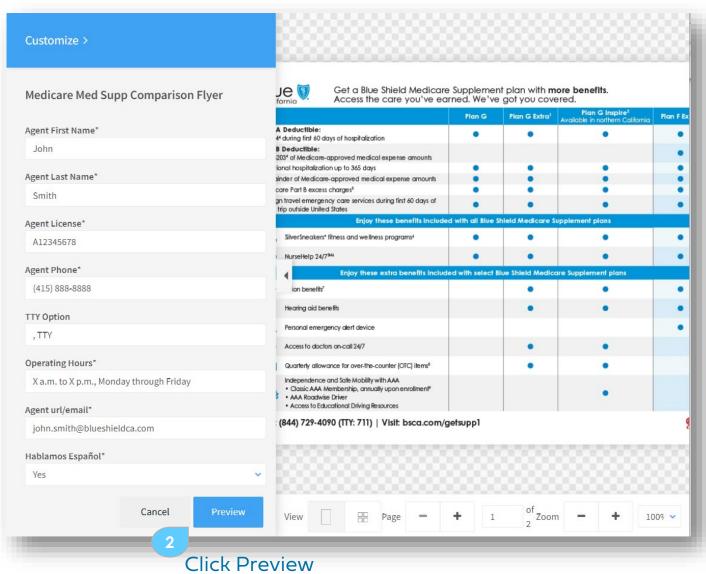

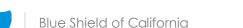

## **Preview Customized Marketing Material**

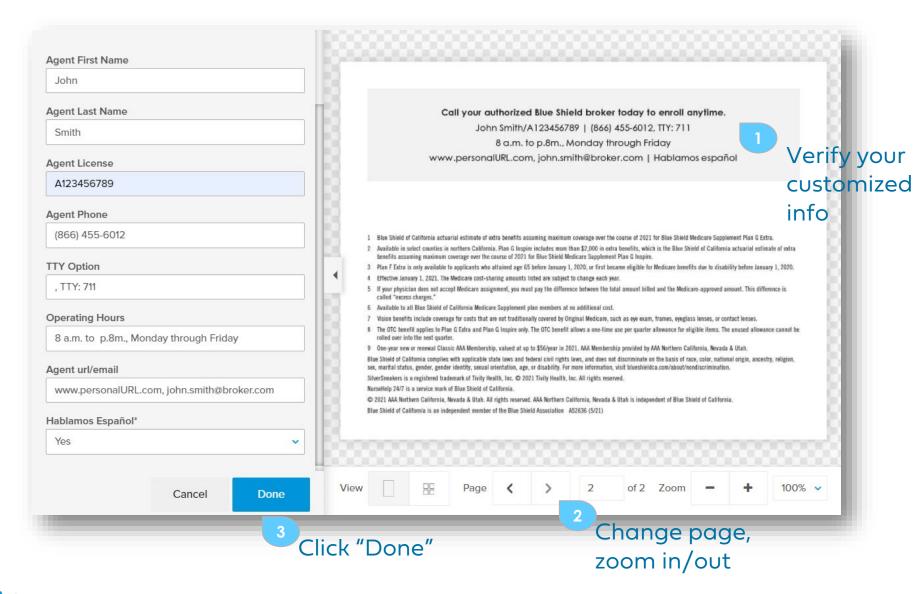

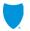

Blue Shield of California

#### **Download Customized Marketing Material**

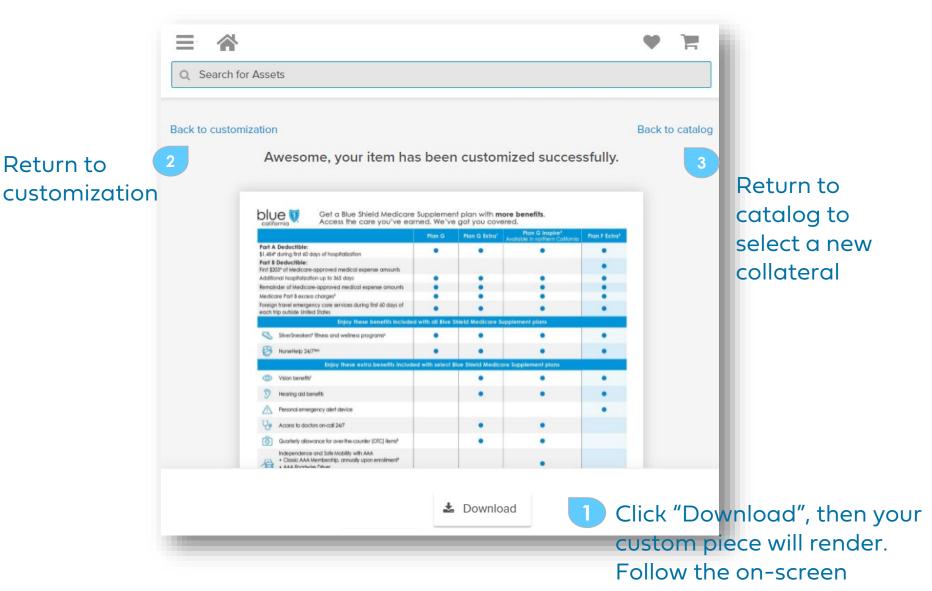

Blue Shield of California

prompts to save to your PC.

### **Serving Multiple Languages**

Choose your language with the drop-down

If available: Select Brandapproved imagery

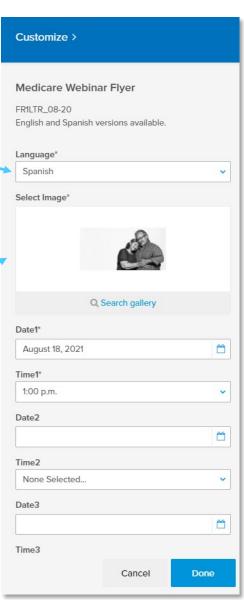

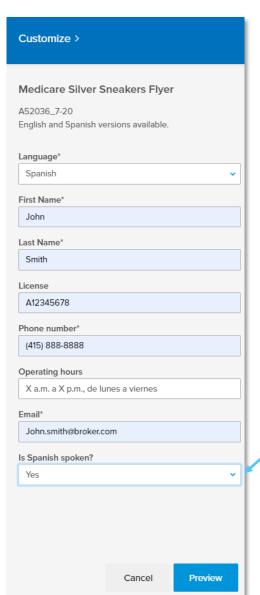

Spanish availability

Blue Shield of California

## Need more help?

#### Contact:

Producer.services@blueshieldca.com 800.559.5905

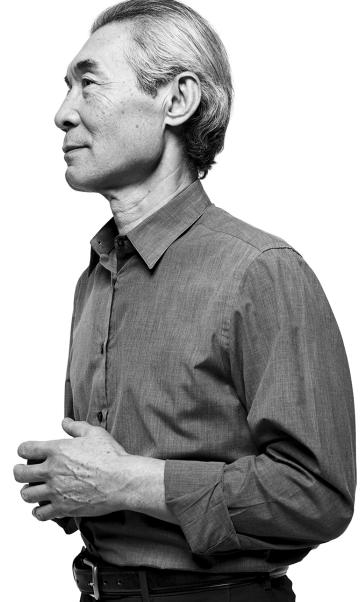